#### **Порядок доступа к «Личному кабинету налогоплательщика»**

### 1. На сайте ФНС России [\( www. nalog. ru\)](http://www.nalog.ru/) в разделе on-line-сервисы выбираем «Личный кабинет налогоплательщика»

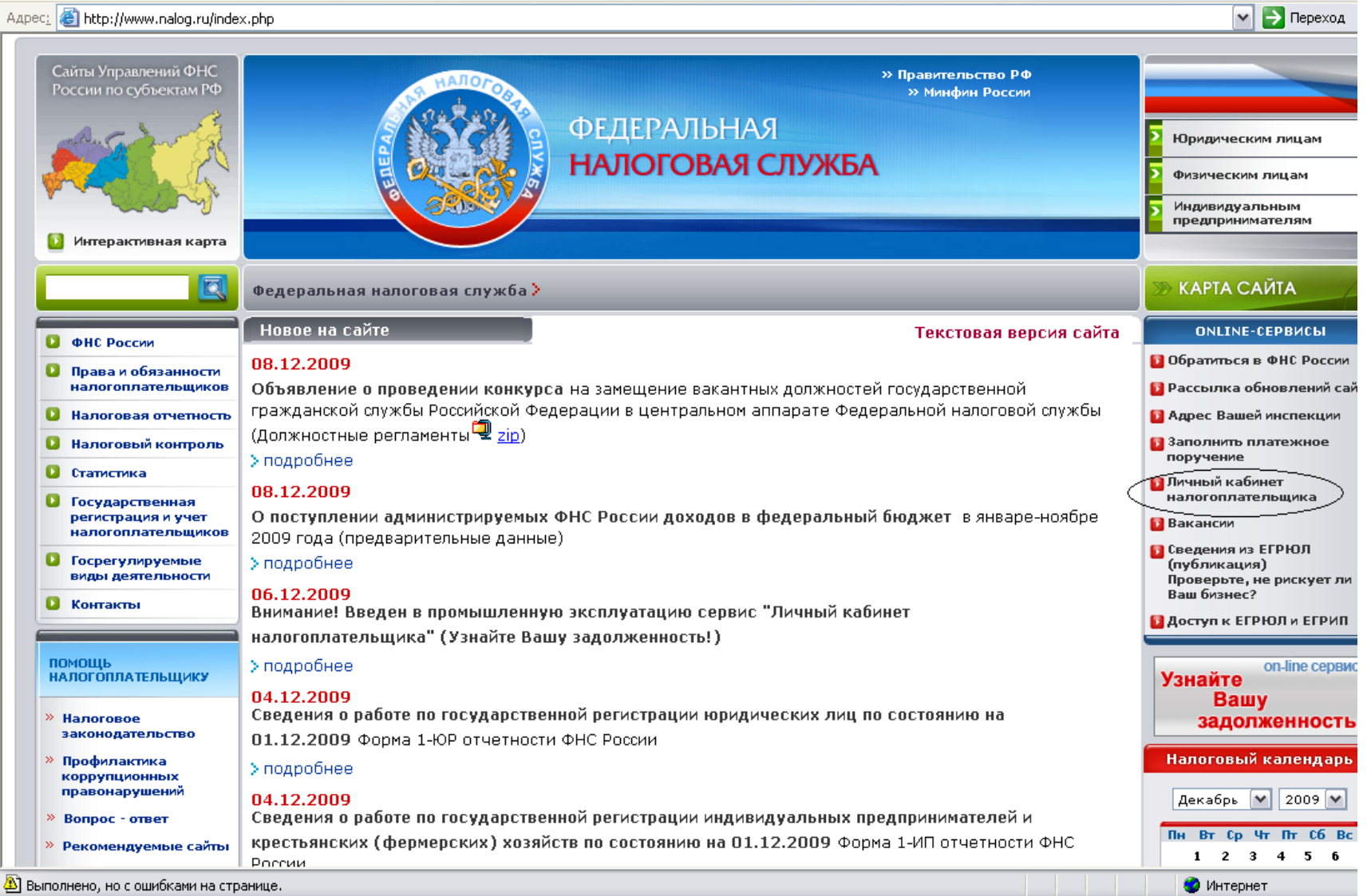

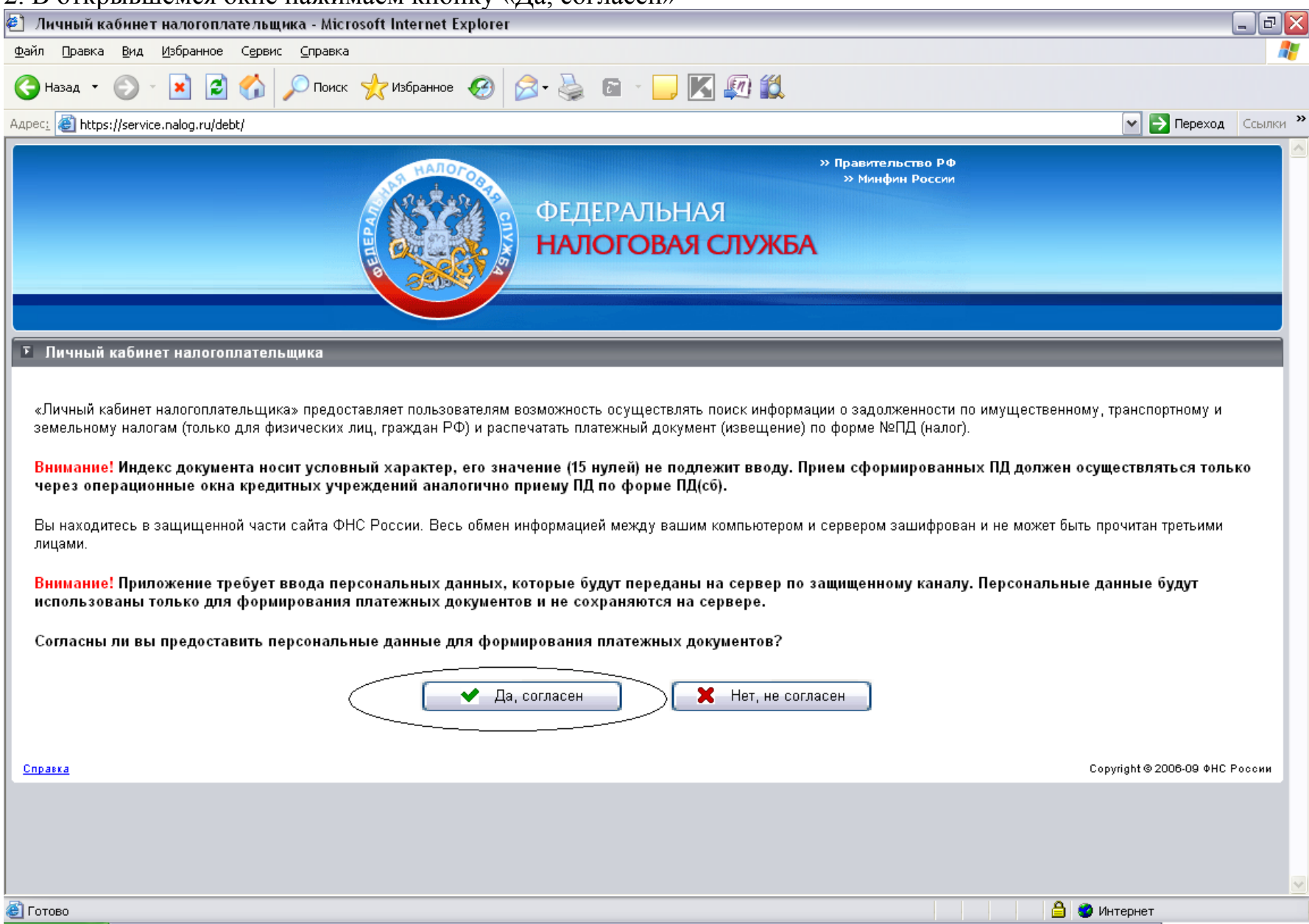

## 2. В открывшемся окне нажимаем кнопку «Да, согласен»

3. В разделе «Поиск информации о задолженности по имущественному, транспортному и земельному налогам (только для физических лиц, граждан РФ)» последовательно заполнить поля: ИНН, Фамилия, Имя, Отчество. Выбрать свой регион. Ввести защитный текст с картинки. Затем нажать кнопку «Найти».

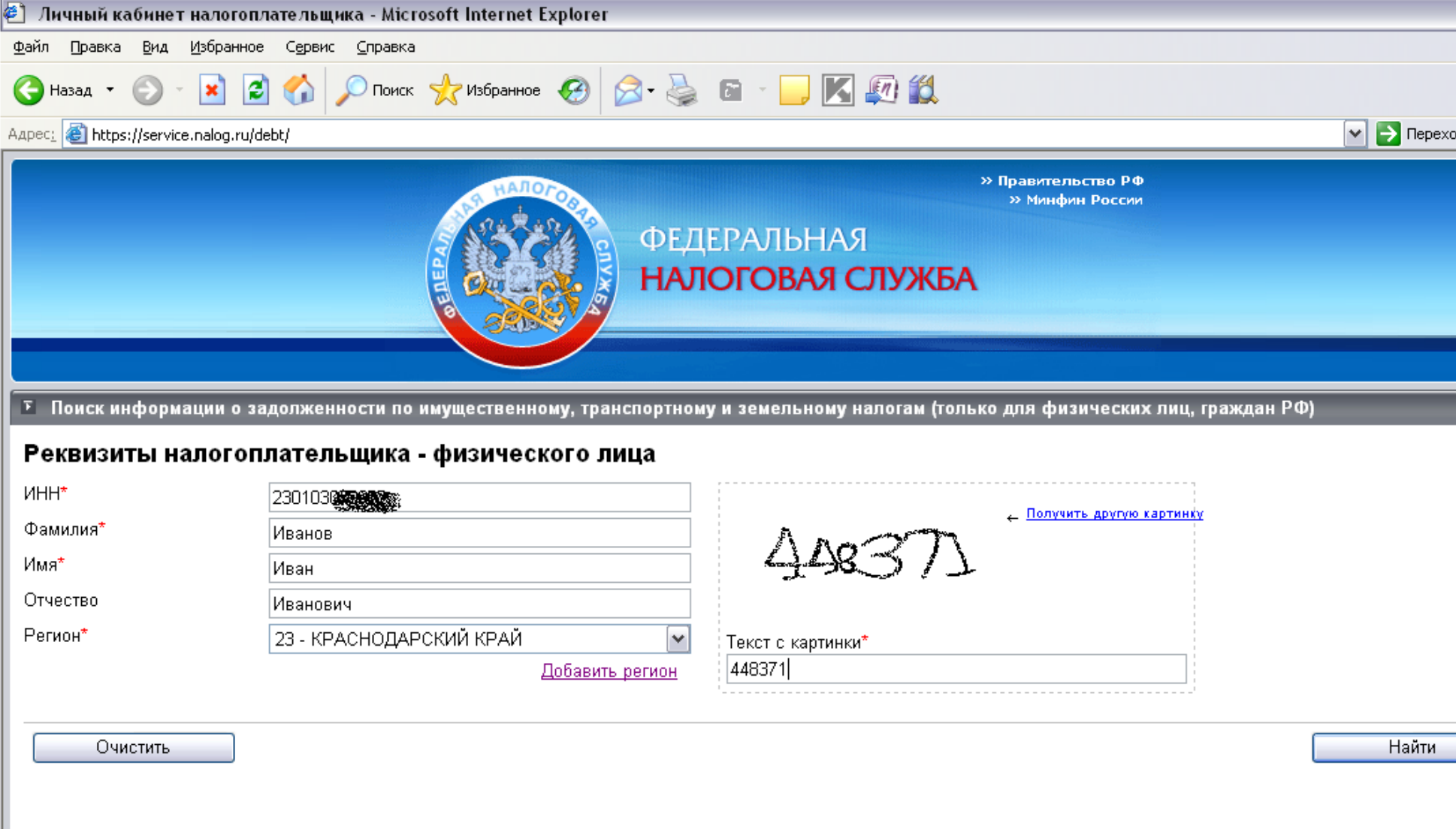

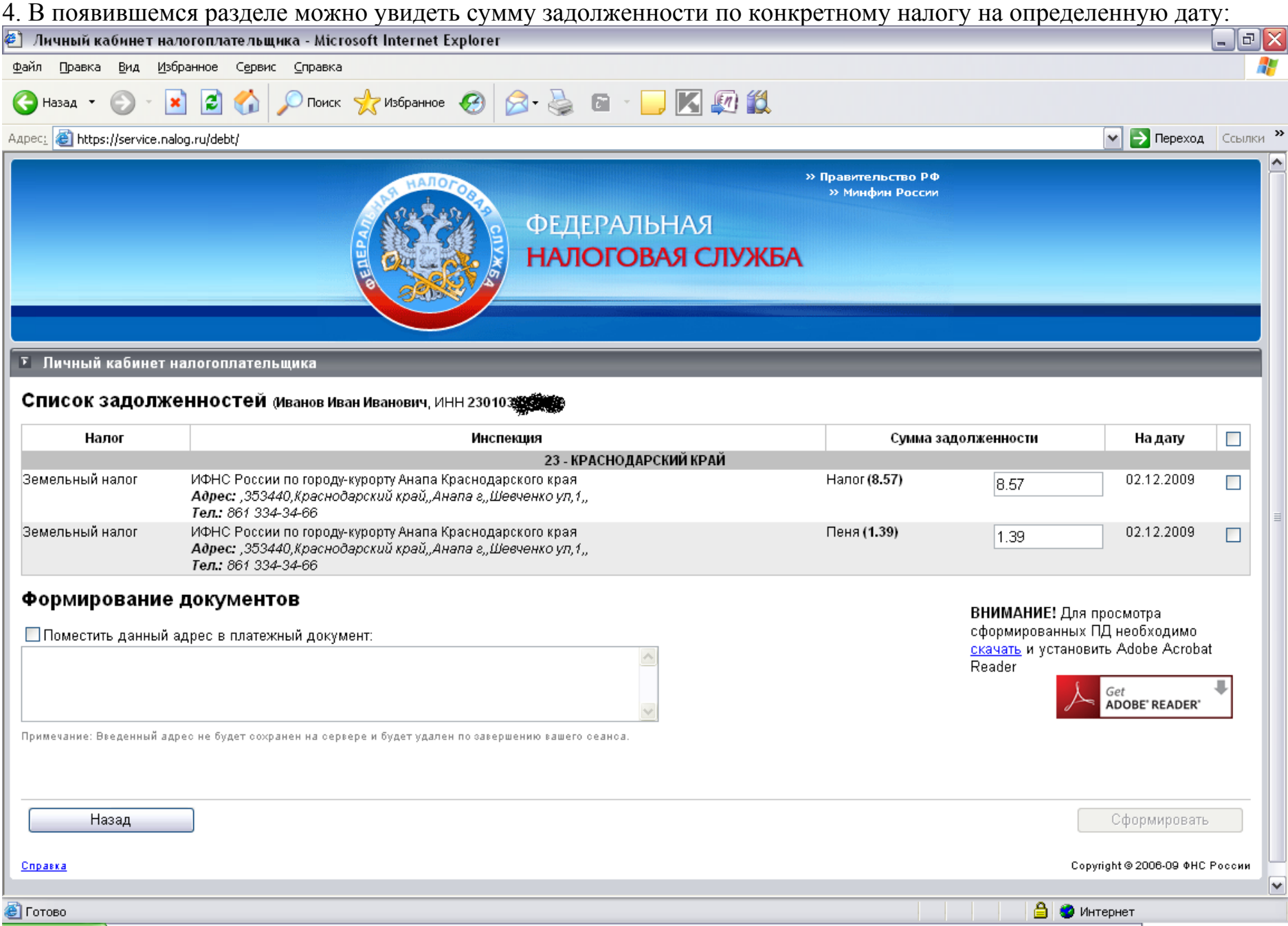

## 5. Выбираем необходимые для распечатки налоги

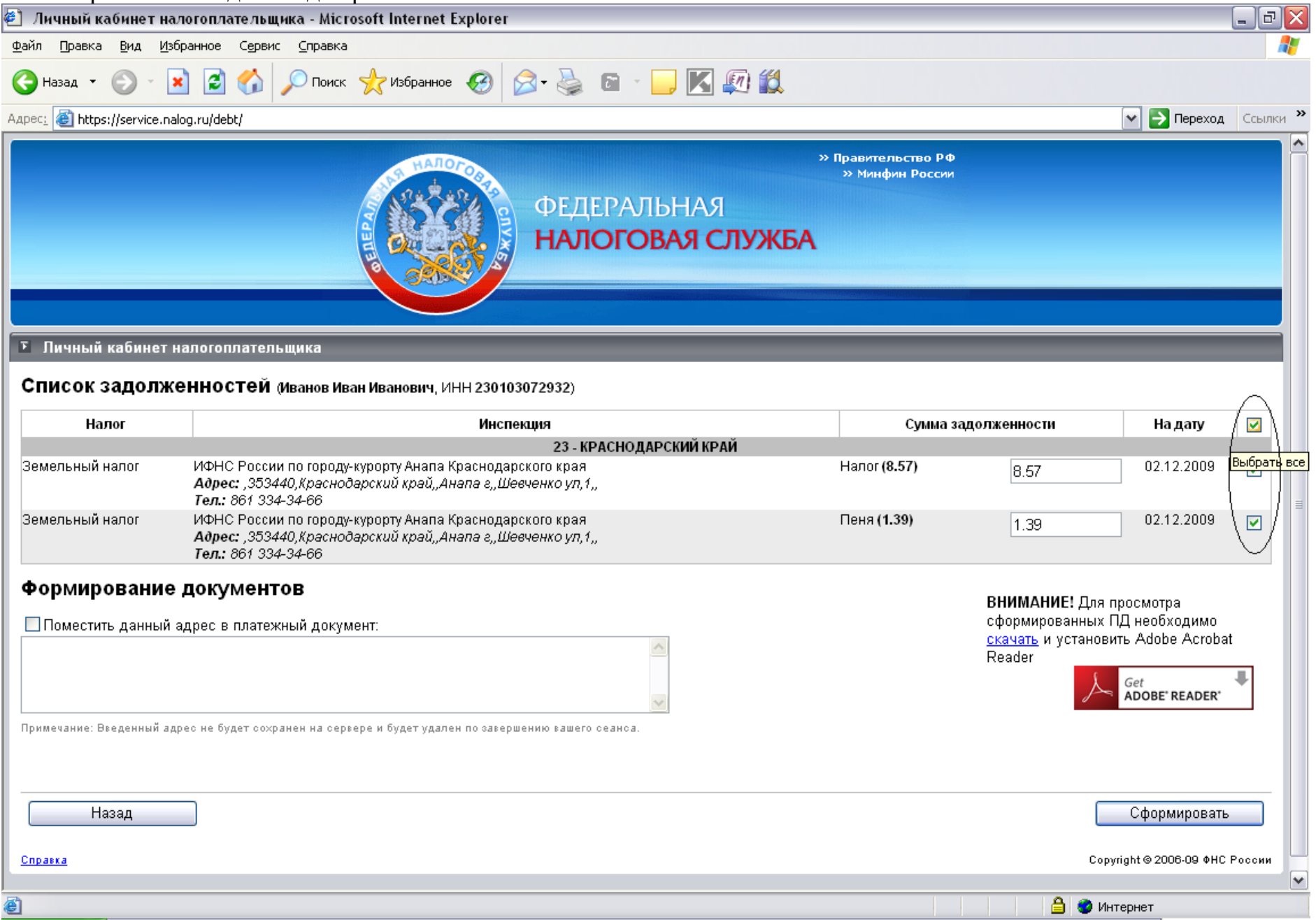

# 6. Для распечатки документа в открывшемся документе выбираем: Файл- Печать

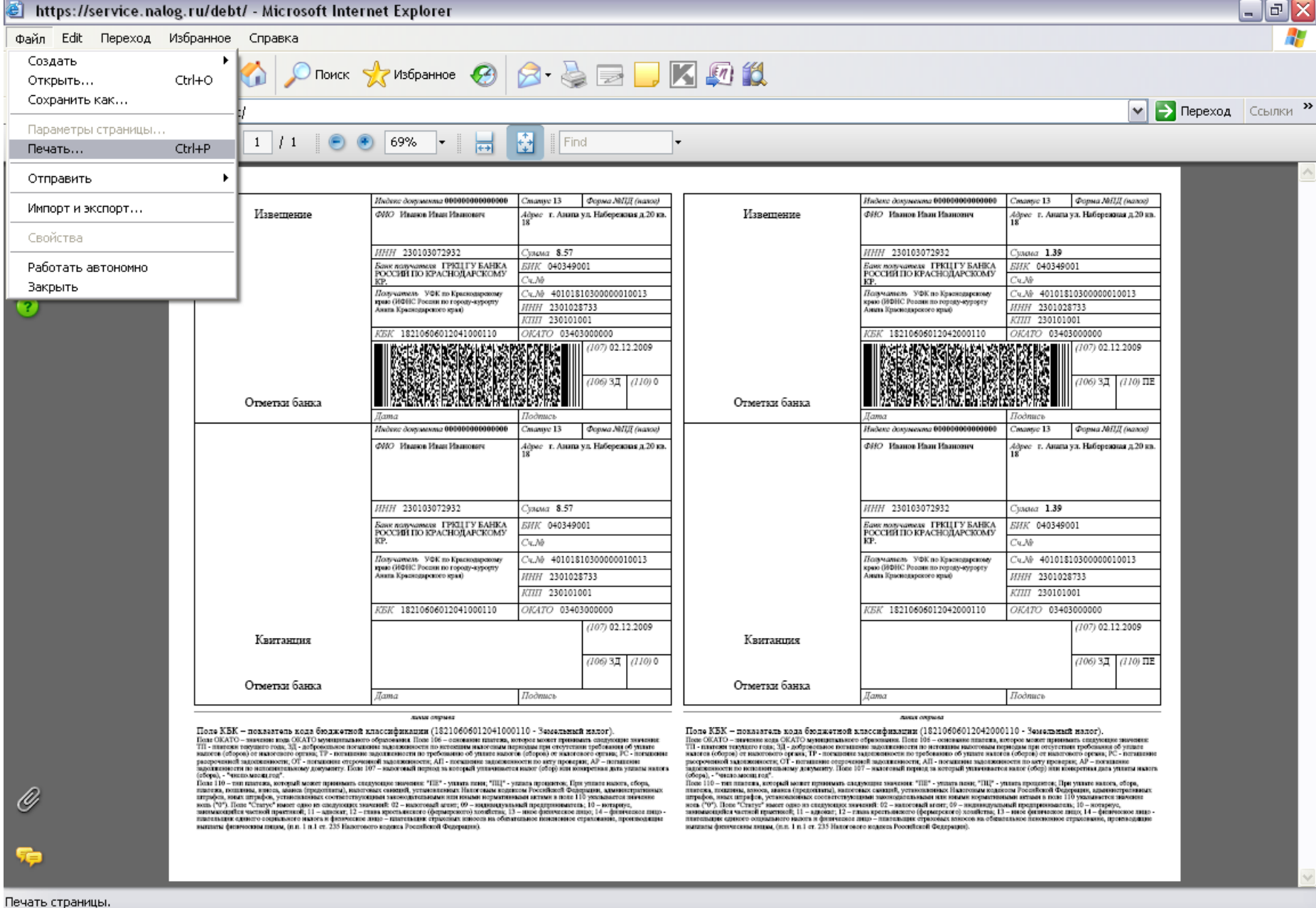